# Foyer rural CCVC < Club photo / Vidéo >

#### \*\*\*\*\*\*\*\*\*\*\*\*

# SMT< informatique – premiers pas >

#### \*\*\*\*\*\*\*\*\*\*\*\*

## Bien utiliser son P.C / Manipulation de base

## A- Le clavier:

## A1- touches spéciales

A11- La touche majuscule [On écrit : Maj (pour majuscule) ou Shift (en anglais).]

Il existe deux sortes de touches Majuscule :

#### **La touche Verrouillage Majuscule (Verr.Maj)**

- elle fonctionne comme un "bouton poussoir" : on la presse et on la relâche = le clavier est en majuscule

- on s'en sert pour taper un texte (ex : titre) ou pour utiliser les chiffres 1, 2, 3... Situés au-dessus des lettres.

#### **Les touches Majuscule gauche et droite** :

- elles sont identiques

- on la maintient appuyée lorsqu'on tape une lettre ; on la relâche pour continuer à écrire en minuscule;

- on s'en sert pour taper une lettre ou deux en majuscule (ex : majuscule d'une phrase, sigle), pour taper le signe « ^ », ou encore taper les signes, les sigles ou chiffres situés en haut et à gauche de certaines touches.

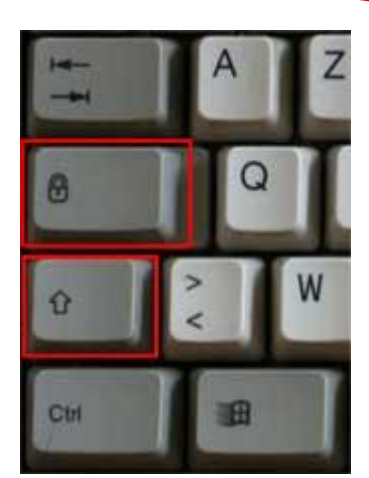

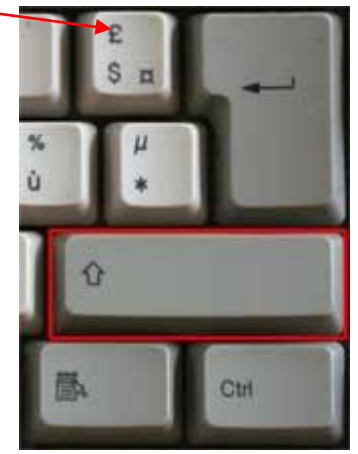

 Verr.Maj (en haut) Majuscule droite Majuscule gauche (en bas) (les touches Maj gauche et droite sont identiques)

#### **Remarque concernant la touche Verr.Maj :**

Lorsqu'elle est activée, un voyant lumineux s'allume au-dessus du pavé numérique (Caps Lock).On la désactive en appuyant une nouvelle fois sur la touche Verr.Maj.

## A12- la touche tabulation

Elle est située à gauche du clavier (troisième touche en partant du haut) Elle apparaît souvent avec 2 flèches, dirigées vers la gauche et vers la droite, dessinées sur la touche.

Elle sert à vous déplacer de lien en lien, dans la page affichée dans votre navigateur. De se déplacer de champ en champ lorsque vous remplissez un formulaire, tant sur le plan horizontal que vertical (EX : étape enregistrement à l'installation d'un logiciel).

Pour inverser le sens de la tabulation (revenir au champ précédent) :

- maintenir appuyée la touche Majuscule,

- appuyer sur la touche Tabulation.

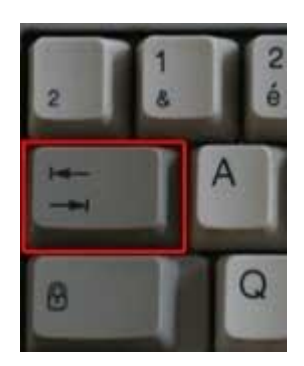

Dans un exercice de traitement de texte elle sert à aligner du texte sur les équerres de tabulation

### A13 – la touche Alt Gr

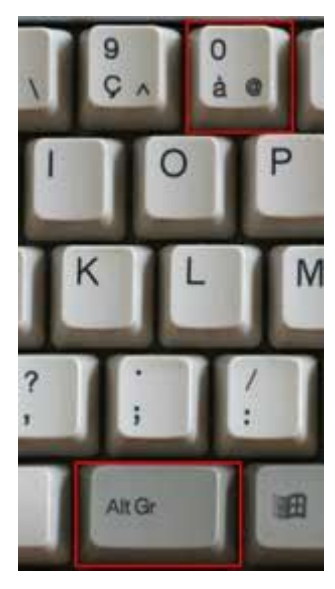

La touche Alt Gr (à ne pas confondre avec la touche Alt) :

Elle sert à taper les caractères situés dans la rangée du haut, en bas à droite de la touche.

Exemple : @ = arobase (voir dessin)

Pour l'utiliser :

- maintenir appuyée la touche Alt Gr,
- appuyer et relâcher la touche du caractère désiré.

#### Exception :

- Pour taper le tilde (~) chiffre 2 du clavier :
- maintenir appuyée la touche Alt Gr,
- appuyer et relâcher la touche ~
- appuyer sur la barre espace.

## A14 – la touche menu ou application

La touche Menu est située à droite de la barre espace, entre la touche Windows et la touche Ctrl.

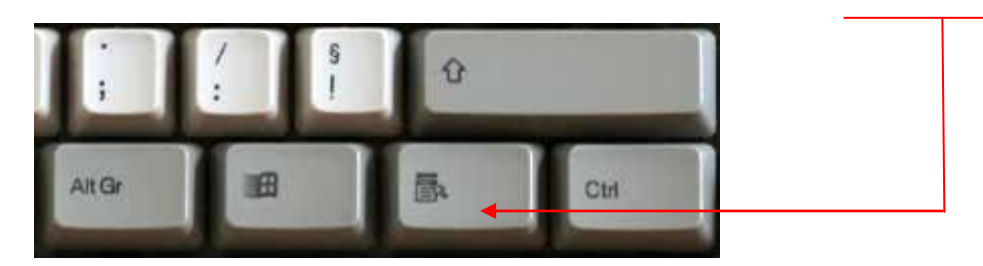

Elle permet d'afficher le **menu contextuel**, en remplacement du clic droit. Quel que soit le programme qu'on utilise :

Appuyer sur la touche Menu, et le menu contextuel apparaît. Le menu contextuel permet d'accéder à des commandes très utiles :

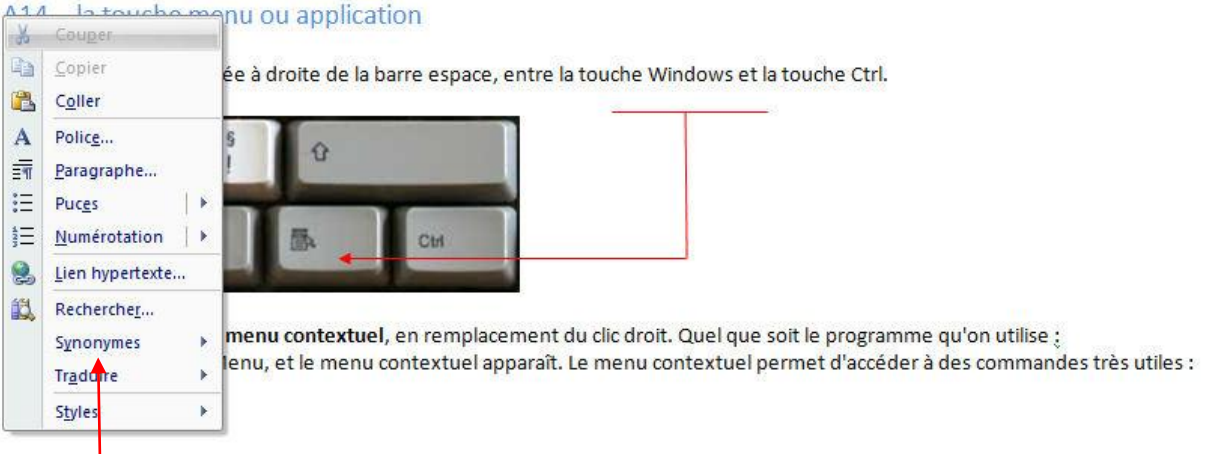

Exemple de menu contextuel avec le traitement de texte Word

### A15 – La touche Ctrl et la touche Maj

Nous nous servirons souvent de ces deux touches pour pratiquer des sélections de fichiers dans un dossier, Ctrl pour une sélection aléatoire et Maj pour une sélection de fichiers contigus.

#### A16 – Dans la partie supérieure du clavier

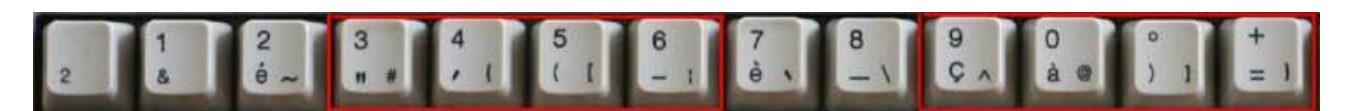

Ici, on trouve pour les lettres : esperluette (1), e accent aigu (2), e accent grave (7), c cédille (9), a accentué (0)

Et pour les ponctuations : guillemets (3), apostrophe (4), parenthèse ouvrante (5), tiret (6), parenthèse fermante (°)

Avec la touche Alt Gr, on obtient des caractères particulièrement destinés à l'informatique, notamment : tilde (2), dièse (3), antislash (8), arobase (0)

## A2– les autres touches et les raccourcis clavier

A21- La touche Alt (gauche du clavier) ainsi que la touche Ctrl (Contrôle), la touche Windows et la touche Menu (ou application) sont des touches permettant d'effectuer des raccourcis clavier.

Simple... mais pas systématique au début, bien décomposer :

Appuyer sur la première touche (Alt, Win ou Ctrl), et la maintenir appuyée,

Appuyer sur la seconde touche (lettre), et la relâcher aussitôt (une impulsion), le menu ou la commande s'effectue… Relâcher la première touche.

Pour dérouler le menu Démarrer : appuyer et relâcher aussitôt la touche Windows

#### A 23 - Il y a deux touches Windows identiques, à gauche et à droite de la barre Espace :

A gauche de la barre Espace, entre la touche **Ctrl** et la touche **Alt**

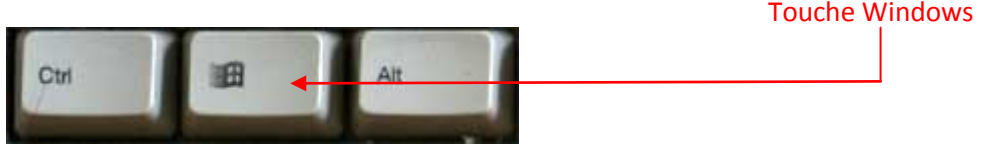

A droite de la barre Espace, entre la touche **Alt Gr** et la touche **Menu**

#### **Utilisations de la touche Windows (Win) :**

- Win seule dérouler le menu Démarrer- on peut ensuite : - s'y déplacer en appuyant sur les touches directionnelles,
	- ouvrir un programme ou un fichier en appuyant sur Entrée,
	- quitter le menu Démarrer en appuyant sur la touche Echap).
- **Win+F** ouvrir la fenêtre "Rechercher Fichiers ou dossiers
- **Win+E** ouvrir l'Explorateur Windows
- **Win+M** masquer (réduire) toutes les fenêtres
- **Win+Maj+M** annuler la réduction des fenêtres,
- **Win+Pause** ouvrir le Panneau de configuration Système

#### Résumé deux utilisations de la touche Windows :

 Pour dérouler le menu Démarrer : appuyer et relâcher aussitôt la touche Windows. Pour utiliser un raccourci clavier avec la touche Windows : appuyer sur la touche Windows, et sans la relâcher, appuyer « brièvement » sur la touche correspondant au raccourci.

## A24 – La touche Ctrl

**Ctrl+S** - Sauvegarder le document en cours,

**Ctrl+X** - couper la partie sélectionnée,

**Ctrl+C** - Copier la partie sélectionnée,

**Ctrl+V** - coller le contenu du presse-papiers

### A25 - Ctrl + Alt + Suppr ou le gestionnaire de tâches

**L'onglet Applications** : peut permettre de se sortir d'une situation délicate, lorsque un programme ne répond plus, par exemple

L'onglet Applications indique l'état des programmes en cours d'exécution sur votre ordinateur. Il permet de connaître l'état des applications en cours d'exécution.

Vous pouvez effectuer les tâches suivantes :

- observer l'état d'une application

- stopper une application qui ne répond plus en la sélectionnant et en cliquant sur le bouton Fin de tâche - basculer vers une autre application en cours d'exécution en sélectionnant cette application et en cliquant sur Basculer vers

- démarrer une nouvelle application en cliquant sur Nouvelle tâche, et dans la boite de dialogue Créer une nouvelle tâche, taper le nom d'un programme, dossier, document ou d'une ressource Internet

- identifier les processus qui sont associés avec une application en faisant un clic droit sur l'application, et en cliquant sur Aller dans le processus. L'onglet Processus est alors ouvert, les processus associés à l'application sont en surbrillance.

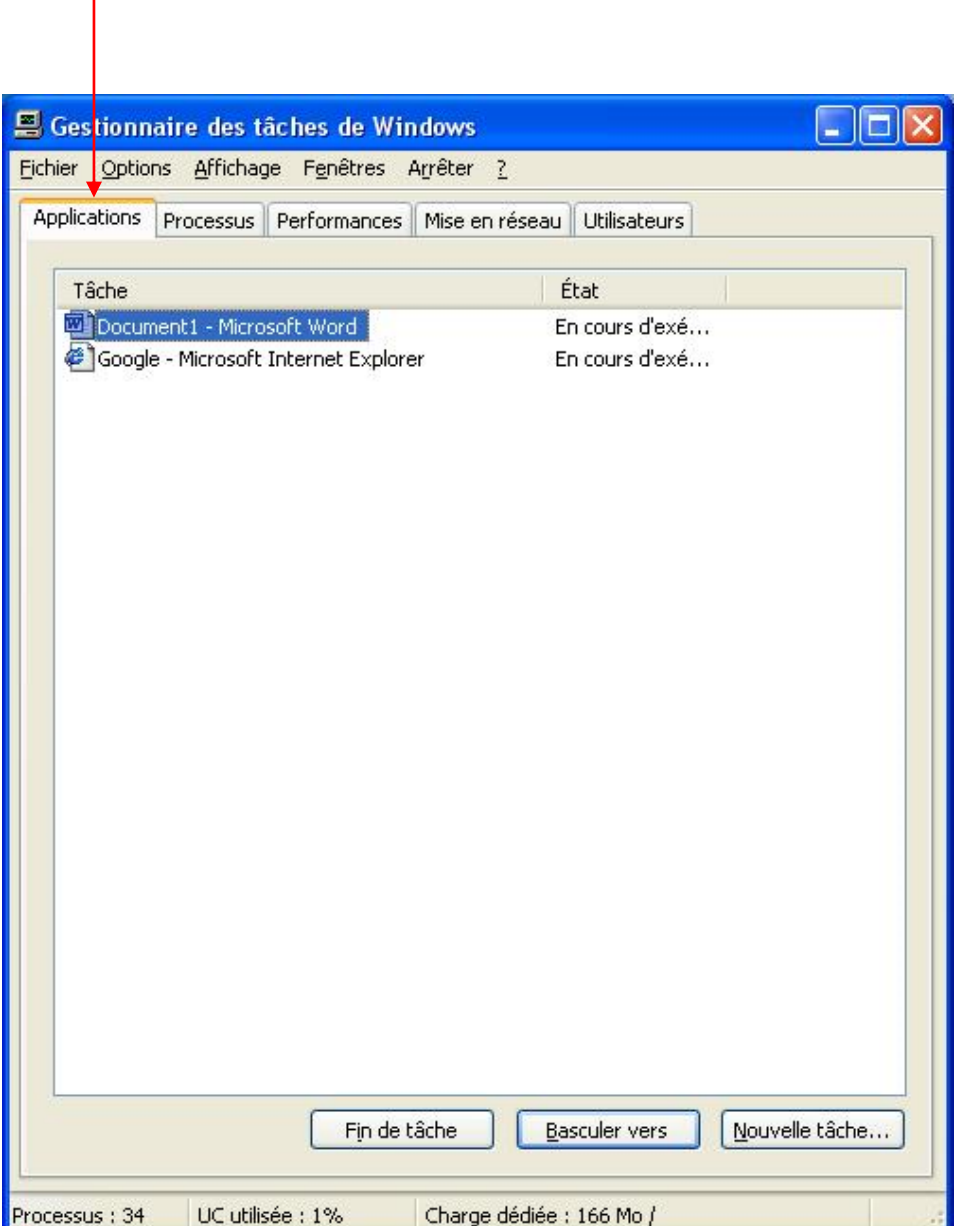

L'onglet actif est surligné d'un trait de couleur orange

La fonction « arrêter » de la barre des tâches vous permet, en cas de coup dur, d'arrêter ou de redémarrer votre P.C normalement en évitant la manière brutale qui consiste à maintenir l'appui sur le bouton de démarrage du P.C

 $\triangle$  Les fonctions des onglets performances, processus, etc... sont réservées aux utilisateurs expérimentés

## B – Le bureau

B1 – les icônes essentielles : le Poste de Travail, le dossier Mes documents, la Corbeille.

- **Poste de Travail** permet d'accéder au contenu du disque dur, au lecteur de cd-rom, au lecteur de cartes mémoires, à sa clef USB, un périphérique comme son appareil photo
- **Mes documents** sert à ranger les fichiers personnels.
- **Corbeille** contient les fichiers qui ont été supprimés.

#### B2 – la barre des tâches

• Windows X.P

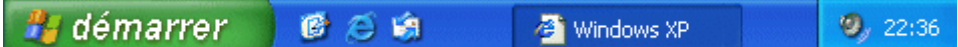

Windows XP classique

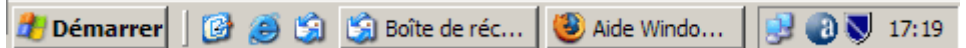

Windows Vista

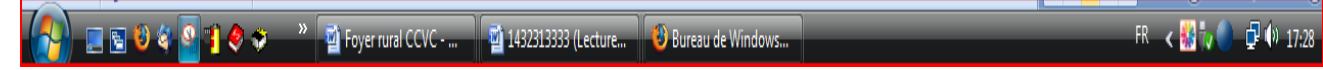

### **Dans la Barre des tâches 4 zones distinctes**

- **le menu Démarrer** permet d'accéder aux programmes et à l'ensemble des commandes. (mes documents, ma musique, mes images, poste de travail, panneau de configuration, etc…)
- **la barre de lancement rapide** permet d'accéder rapidement à certains programmes, personnalisable à souhait.
- la partie centrale permet de sélectionner la fenêtre (dossiers, fichiers préalablement réduits) à afficher en premier plan, permet de jongler avec l'affichage des fenêtres
- la partie droite permet d'accéder à certains réglages de programmes. Appelé la zone de notification, affiche les programmes qui se lancent au démarrage du P.C

## B3 – Les raccourcis

Le Bureau est l'endroit idéal pour placer un raccourci d'un fichier ou d'un programme que l'on utilise souvent. Certains programmes, à leur installation, placent un ou plusieurs raccourcis sur le Bureau. On pourra les supprimer si l'on ne s'en sert pas. (Clic droit, supprimer)

Un raccourci n'est pas le véritable fichier ou le programme. C'est un petit fichier qui contient uniquement l'adresse du fichier auquel il renvoie.

On trouve des raccourcis principalement sur le Bureau. Un raccourci est reconnaissable par la flèche visible en bas à gauche de son icône

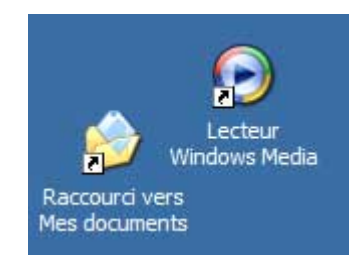

On peut faire un raccourci, d'un programme, d'un fichier, d'un dossier.

Lorsqu'on clique sur un raccourci, c'est comme si l'on cliquait sur l'élément original auquel il se rapporte. Ca permet de lancer un programme, d'ouvrir un fichier (ou un dossier), à partir d'un autre endroit.

On peut créer des dossiers ne contenant que des raccourcis, se rapportant à la même activité

Un raccourci permet de conserver le véritable fichier en un endroit déterminé.

Supprimer un raccourci n'entraîne pas la suppression de l'élément qu'il représente.

Le menu Démarrer est constitué principalement de raccourcis, supprimer les références à un programme dans le menu Démarrer n'efface pas le programme.

## B31 – Propriétés d'un raccourci

Cliquer avec le bouton droit sur l'icône d'un raccourci, sélectionner "Propriétés"

- **Cible :** Emplacement sur le disque où se trouve le fichier original. Cliquer sur "Rechercher la cible..." pour ouvrir le dossier contenant le fichier original.
- **Touche de raccourci :** Permet de définir un raccourci clavier pour l'ouverture du fichier.
- **Changer d'icône** Permet d'affecter une autre icône au raccourci
- .Un raccourci n'est plus utilisable quand le fichier auquel il fait référence a été supprimé.
- Quand on clique sur le raccourci d'un fichier supprimé, Windows cherchera d'abord si le
- fichier original a été déplacé ou renommé.
- S'il ne retrouve pas, il proposera un autre fichier à définir en remplacement. Il ne faudra pas accepter ce choix.
- $\bullet$   $\triangle$  On peut placer des raccourcis des applications ou des documents les plus utilisés :
	- sur le Bureau.
	- dans la barre de lancement rapide, près du bouton Démarrer
	- ou dans un dossier qu'on aura créé à l'intérieur du menu Démarrer

### B32 – Comment créer un raccourci sur le bureau

Les deux méthodes les plus courantes pour créer un raccourci à partir d'un fichier, d'un programme, d'un dossier sont les suivantes.

- Cliquez sur démarrer, soit vous choisissez de créer un raccourci à partir de la liste tous les programmes, soit vous choisissez la liste mes documents, entre autres exemples. Pour mes documents, placer la fenêtre du dossier à gauche de l'écran (minimiser), cliquer avec le bouton droit sur l'icône du fichier original, maintenir le bouton appuyé, et faire glisser l'icône sur le Bureau, relâcher le bouton et sélectionner : "Créer un ou des raccourci(s) ici". (méthode du glisser / déposer)
- A partir du fichier original de votre choix, clic droit sur ce fichier, pointer sur « envoyer vers », clic gauche sur « bureau créer un raccourci »

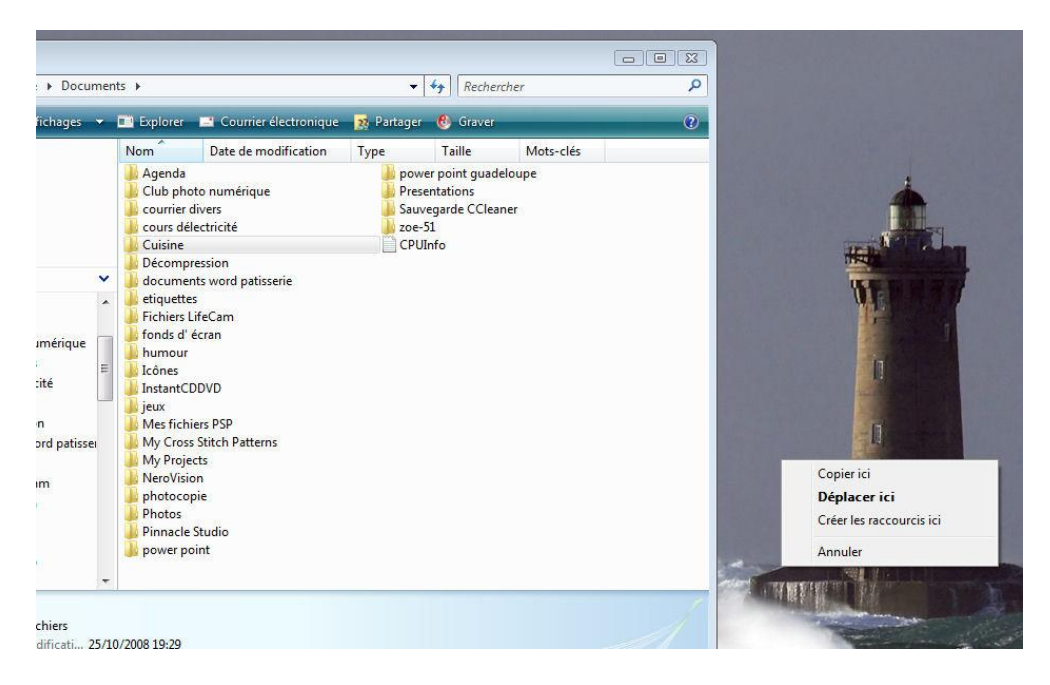

Méthode du glisser / déposer par clic droit

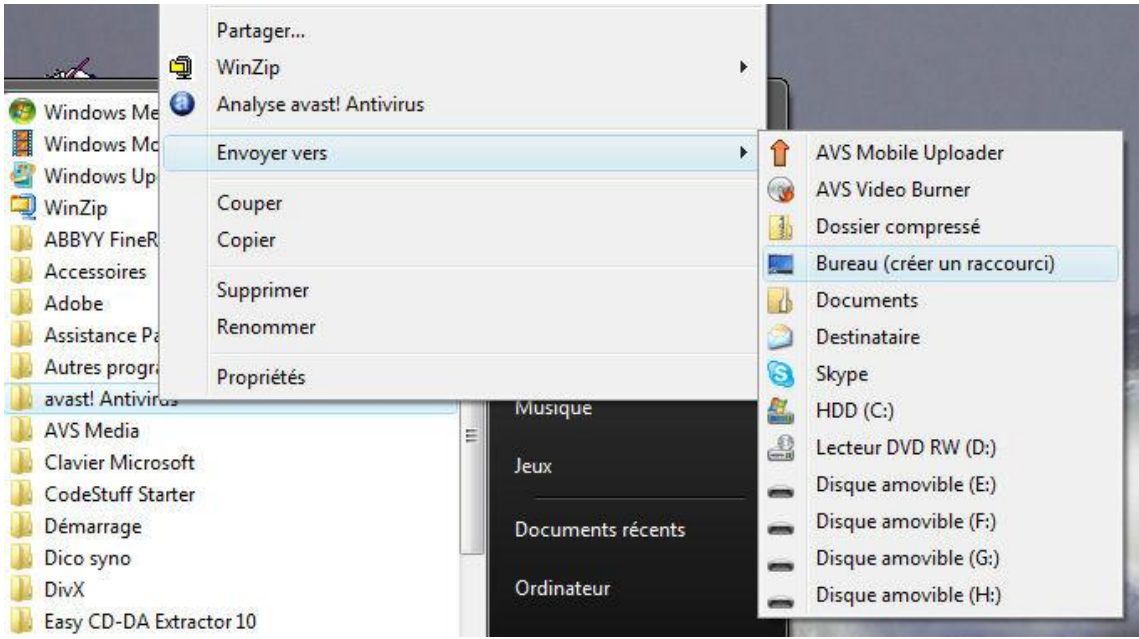

Méthode clic droit et menu contextuel

## B33 – Créer un raccourci dans la barre de lancement rapide

## $\triangle$  \_ RAPPEL !

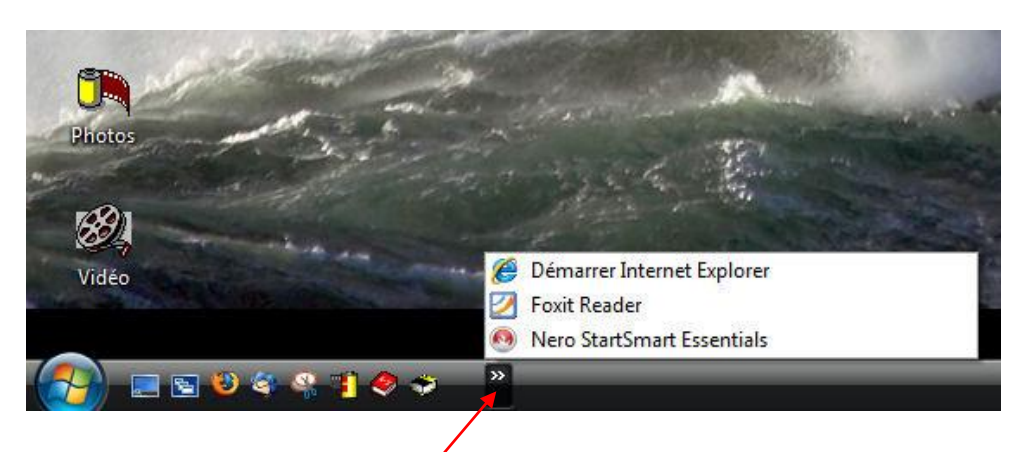

Si les icônes placées dans la bapie de lancement rapide sont trop nombreux, certaines sont automatiquement « masquées » et cette double flèche fait son apparition. Si vous cliquez sur cette flèche vous affichez les icônes masquées.

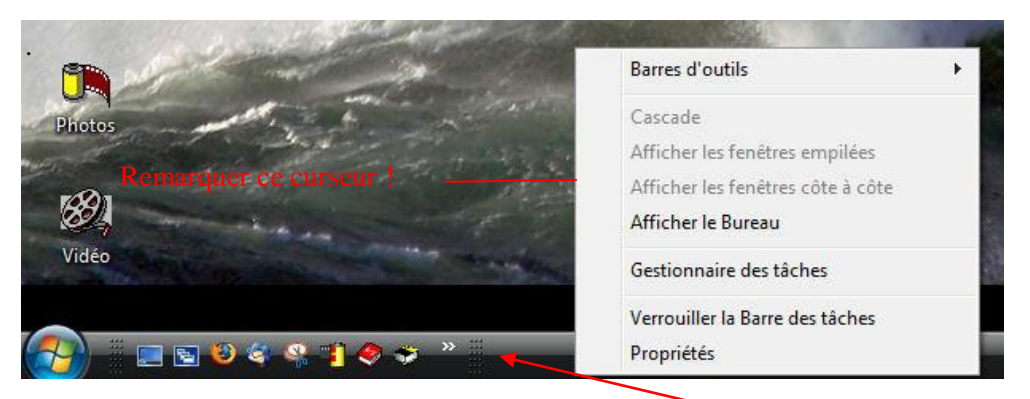

Vous pouvez régler le nombre d'icônes visibles, pour cela cliquez droit dans un endroit libre de la barre des tâches, dans le menu contextuel décocher verrouiller la barre des tâches, un curseur apparaît (3 lignes verticales de pointillés), cliquez gauche dessus, maintenez le clic et déplacez le curseur à votre convenance. N'oubliez pas de verrouiller à nouveau la barre des tâches, une fois vos manips terminées. En effet lorsque la barre des tâches est déverrouillée vous pouvez la déplacer dans un des quatre coins du bureau, par la méthode « clic gauche et glisser déposer ».

Pour créer un raccourci dans la barre de lancement rapide, il suffit tout simplement de le faire glisser du bureau dans la barre. Pour le supprimer, clic droit « supprimer ».

B34 - Créer un dossier à thème sur le bureau, changer l'icône d'un raccourci, d'un dossier.

« L['ordre](http://www.evene.fr/citations/mot.php?mot=ordre) est le [plaisir](http://www.evene.fr/citations/mot.php?mot=plaisir) de la [raison,](http://www.evene.fr/citations/mot.php?mot=raison) mais le [désordre](http://www.evene.fr/citations/mot.php?mot=desordre) est le [délice](http://www.evene.fr/citations/mot.php?mot=delice) de l['imagination.](http://www.evene.fr/citations/mot.php?mot=imagination) » [\[Paul Claudel\]](http://www.evene.fr/celebre/biographie/paul-claudel-44.php)

Ce n'est pas que je sois en désaccord avec Paul Claudel, mais quelquefois il est bien utile pour s'y retrouver dans le « capharnaüm » régnant sur certains bureaux de faire preuve d'imagination pour revenir à un peu plus de raison, en créant par exemple des dossiers à thème sur son bureau pour y ranger les icônes se rapportant à la même activité. (Fig. section précédente, dossier photos et vidéos).

 Pour créer un dossier sur le bureau, clic droit dans une partie « libre » du bureau, pointer l'index de la souris sur nouveau dans la 1ère boite de dialogue et cliquer sur dossier dans la deuxième boite de dialogue. Donner un nom au dossier (clic droit renommer). Glisser / déposer dans ce dossier votre sélection de raccourcis.

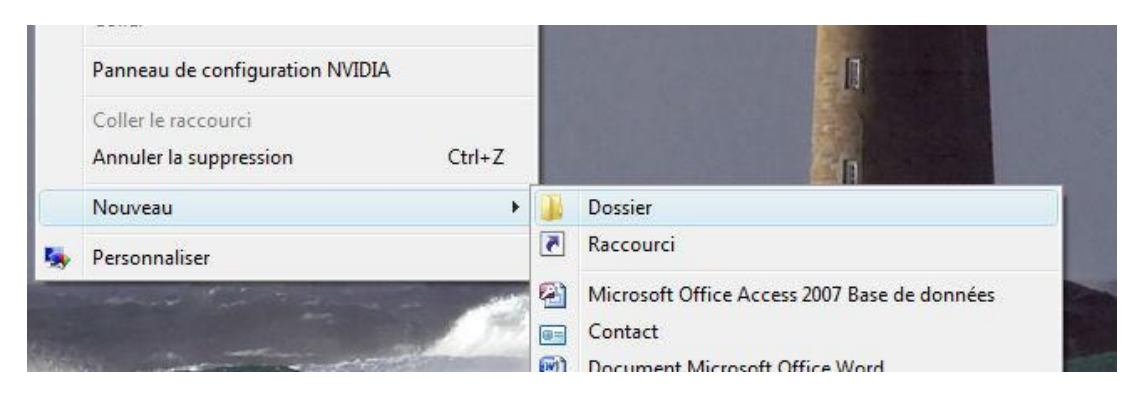

 Pour changer l'icône d'un raccourci, d'un dossier sur le bureau, faites un clic droit sur cet élément, dans la boite de dialogue cliquez sur « propriétés », puis sur personnaliser / changer d'icône ( $\overline{1}$ ) ou directement sur changer d'icône (cela dépend des boites de dialogue), votre système d'exploitation (Vista ou XP) vous propose tout une « batterie » d'icônes  $(2)$ , si ces icônes ne vous conviennent pas, cliquez sur parcourir  $(3)$  pour récupérer un icône dans le dossier de votre choix( $\overline{4}$ ), toujours valider en cliquant sur « appliquer / O.K », dans l'ordre !.  $\triangle$  Les icônes de la poubelle, du poste de travail etc ... font partie des icônes système, la méthode pour les personnaliser est totalement différente et un peu plus compliquée… Nous en reparlerons.

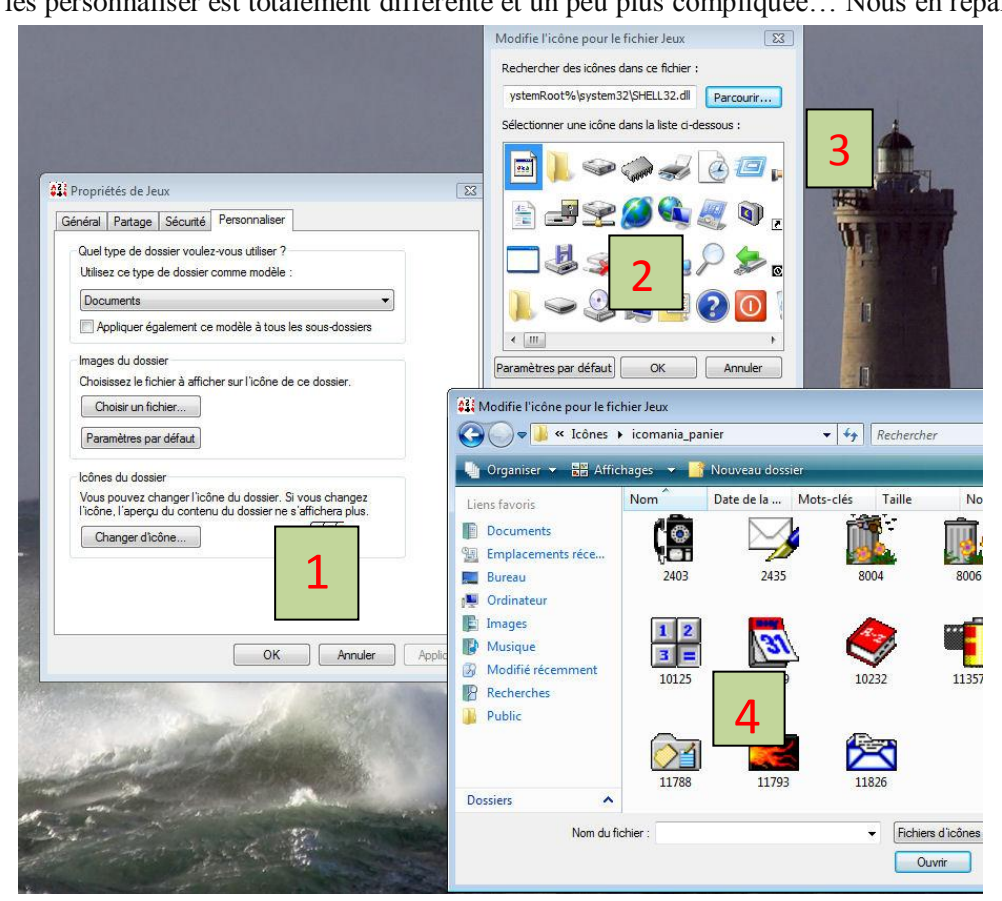

 $\triangle$  Il est également possible de créer sur le bureau un raccourci de votre site internet favoris, au hasard le site du club photo par exemple, clic droit dans une partie libre de la page web (internet explorer), dans la boite de cliquez sur créer un raccourci dans la fenêtre suivante confirmer votre choix par oui. Et pourquoi ne pas le placer dans la barre de lancement rapide !

Cliquer [ICI](http://www.icomania.com/) pour accéder au site icomania.com, qui vous propose des centaines d'icônes classées par thème. (Quand vous placez l'index de la souris sur ici, suivez les instructions de l'info bulle).

## C – Divers

#### C1 – Enregistrer ou enregistrer sous ?

La fonction «enregistrer sous » s'utilise suite à la création d'un nouveau projet, bureautique, retouche photo, etc…, pour le placer pour la première fois dans un dossier existant, préalablement créé ou à créer. Par la suite si vous travaillez à nouveau sur le même projet on utilise la fonction « enregistrer » pour valider les modifications, le P.C connaissant l'emplacement du dossier ou se trouve ce fichier

Si vous donnez un nom différent à ce même projet, pour le ranger dans un dossier du P.C, même si vous utilisez le même dossier, il faut utiliser la procédure « enregistrer sous » puisque le dossier n'est pas encore reconnu par votre P.C.

#### C2 – Clic gauche ou clic droit ?

La souris est un instrument qui, s'il parait aujourd'hui commun, n'est pas toujours maitrisé.

Elle dispose d'au moins deux boutons et souvent d'une « roulette » entre les deux. Des souris plus complètes proposent un éventail de boutons personnalisables ajoutant des raccourcis directement sur votre souris.

L'un comme l'autre des deux boutons principaux ont une fonction propre utilisable dans tout l'environnement Windows.

Le curseur tout d'abord est le petit pointeur que vous déplacez avec la souris, il vous permet de sélectionner un élément et d'interagir avec l'environnement.

Cliquer c'est appuyer sur le bouton de la souris et le relâcher immédiatement.

Double cliquer, c'est faire cette opération deux fois très rapidement.

**Le clic gauche** permet de sélectionner, de valider un contenu, de faire un choix, prendre une décision. Ainsi par exemple, effectuer un clic gauche sur une icône de votre bureau le sélectionne, un clic gauche sur le menu démarrer ouvrira ce dernier.

Le **double clic gauche** : pour lancer un programme un double clic gauche est nécessaire (cliquer deux fois à la suite rapidement)

**Le clic droit** a une utilité différente : il permet d'ouvrir un menu. Trouver une solution à un problème.

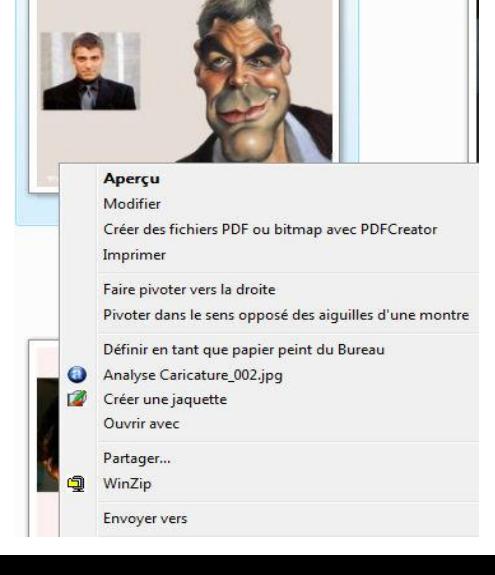

**Clic droit sur une image – exemple**

Ce menu correspond au menu de l'élément sur lequel vous effectuez le clic.

Si vous cliquez droit sur une icône de votre bureau, le menu concernera cette icône

Si vous cliquez droit sur un endroit libre du bureau, le menu concernera alors le bureau lui-même (changer le papier peint, les options d'affichage etc).

Le menu dépend donc de l'icône ou de l'endroit sur lequel vous cliquez.

Un clic droit sur l'icône d'un document texte (Word ou Open Office) vous proposera d'ouvrir ce document, de l'imprimer etc

Le même clic droit sur une image vous proposera par exemple d'ouvrir un aperçu, de modifier l'image, de l'imprimer ou encore de la définir en tant que papier peint du bureau.

En règle générale un clic droit sur un fichier ou un dossier, offre la possibilité de supprimer celui-ci, de le renommer, de le copier, de le couper ou d'en afficher les propriétés.

 $\triangle$  Les fonctions proposées par les menus liés au clic droit, correspondent en règle générale à celles des menus de la barre des tâches.

#### **La roulette centrale de la souris**

Si elle existe, vous permet de faire défiler la page comme si vous utilisiez la barre de défilement latérale ou ascenseur.

Elle se rend particulièrement utile en présence de textes longs où l'utilisation de la barre latérale devient vite fastidieuse.

La roulette dispose le plus souvent d'une possibilité de clic supplémentaire paramétrable. Ce troisième bouton s'il est trop sensible peut être cliqué par mégarde pendant que vous utilisez la roulette, attention donc.

Les souris plus complètes disposent sur un ou les deux côtés de boutons de raccourcis supplémentaires, les fonctions principales exposées ci-dessus restant inchangées.

L'utilisation du double clic est le réglage par défaut. Certaines souris peuvent toutefois être réglées différemment :

- Pour sélectionner il faut alors, laisser le curseur de la souris sur l'icône.
- Pour l'exécution le double clic est remplacé par un clic simple comme sur l'Internet.
- $\triangleright$  On peut également inverser l'attribution des clics gauche et droit.

 $\triangle$  Rappelez-vous ! Pour paramétrer sa souris, il faut passer par le panneau de configuration et choisir l'icône souris.

-----------------------------------------------------------------*A SUIVRE* -------------------------------